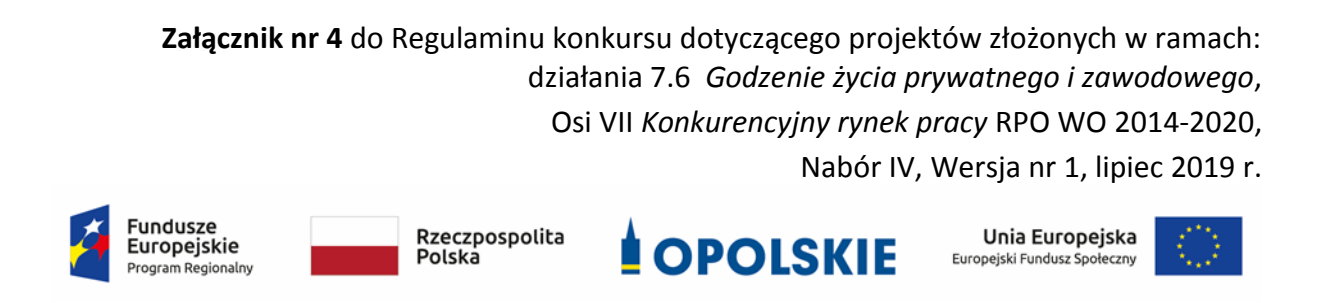

## **ZAŁĄCZNIK NR 4**

# **INSTRUKCJA PRZYGOTOWANIA WERSJI ELEKTRONICZNEJ I PAPIEROWEJ WNIOSKU O DOFINANSOWANIE PROJEKTU (EFS) Dokument opracowywany przez IZ RPO WO 2014-2020**

**Wersja nr 1**

Opole, lipiec 2019 r.

#### **Spis treści**

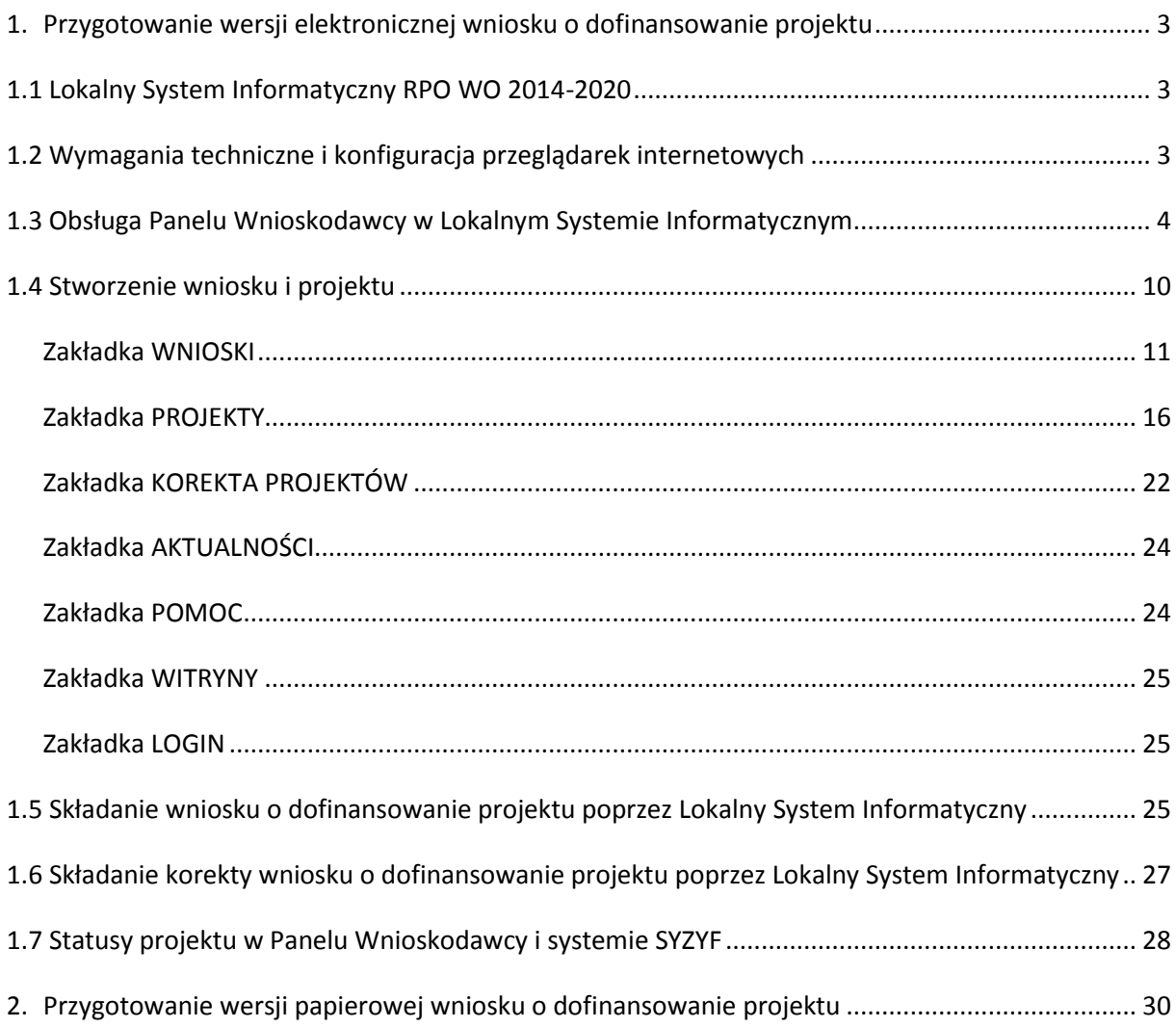

### <span id="page-2-0"></span>**1. Przygotowanie wersji elektronicznej wniosku o dofinansowanie projektu**

### <span id="page-2-1"></span>**1.1 Lokalny System Informatyczny RPO WO 2014-2020**

System Zarządzania Funduszami Regionalnego Programu Operacyjnego Województwa Opolskiego na lata 2014-2020 (SYZYF RPO WO 2014-2020) jest Lokalnym Systemem Informatycznym służącym Instytucji Zarządzającej (IZ) i Instytucjom Pośredniczącym (IP) RPO WO 2014-2020 w skutecznym zarządzaniu projektami oraz w monitorowaniu i zarządzaniu środkami w ramach Regionalnego Programu Operacyjnego Województwa Opolskiego na lata 2014-2020.

> *Zadaniem systemu SYZYF RPO WO 2014-2020 jest umożliwienie tworzenia wniosków o dofinansowanie oraz elektroniczne prowadzenie wykazu projektów od momentu złożenia wniosku o dofinansowanie przez wnioskodawcę, aż do utworzenia listy projektów wybranych do dofinansowania.*

Elementem systemu SYZYF RPO WO 2014-2020 jest Panel Wnioskodawcy (zwany również dalej generatorem wniosków) – jest to specjalna aplikacja, funkcjonująca jako serwis internetowy, dedykowana dla wnioskodawców oraz beneficjentów, dostępna wyłącznie on-line. Generator wniosków jest jedynym narzędziem dostępnym dla wnioskodawców, za pomocą którego potencjalni beneficjenci mogą wypełnić i złożyć w odpowiedniej instytucji wniosek o dofinansowanie w ramach RPO WO 2014-2020. W województwie opolskim, Instytucje Organizujące Konkurs przyjmują wnioski o dofinansowanie projektów wyłącznie za pomocą systemu informatycznego SYZYF RPO WO 2014-2020 (w zakresie wniosków w wersji elektronicznej).

### <span id="page-2-2"></span>**1.2 Wymagania techniczne i konfiguracja przeglądarek internetowych**

W celu prawidłowej pracy z Panelem Wnioskodawcy należy na komputerze zainstalować przeglądarkę internetową oraz przeglądarkę plików PDF (zalecany program to Adobe Reader) oraz zapewnić połączenie z siecią Internet.

Panel Wnioskodawcy działa tylko i wyłącznie pod następującymi przeglądarkami internetowymi (rekomendowane są najnowsze wersje programów):

- *Google Chrome od wersji 10.0 (zalecana przeglądarka),*
- *Mozilla Firefox od wersji 10.0 (zalecana przeglądarka),*
- *Internet Explorer od wersji 9.0 (należy wyłączyć opcję "Widok zgodności"),*
- *Opera od wersji 12.10,*
- *Safari od wersji 5.1.*

Konieczne jest także włączenie w przeglądarce internetowej obsługi protokołu bezpiecznej transmisji danych SSL, obsługi JavaScript oraz cookies (domyślnie opcje te zazwyczaj są włączone, jest to jednak zależne od producenta oprogramowania). Generator wniosków działa w oparciu o protokół SSL w celu zapewnienia poufności i integralności transmisji danych oraz uwierzytelnienia.

#### *UWAGA!*

Elementem systemu *SYZYF RPO WO 2014-2020* jest *generator wniosku o dofinansowanie projektów dla wnioskodawców wraz z panelem użytkownika (Panel Wnioskodawcy).*

*Adres strony internetowej generatora wniosku:*

*https://pw.opolskie.pl*

### <span id="page-3-0"></span>**1.3 Obsługa Panelu Wnioskodawcy w Lokalnym Systemie Informatycznym**

Aby skorzystać z Panelu Wnioskodawcy SYZYF RPO WO 2014-2020 wpisz w pasku przeglądarki internetowej adres strony generatora wniosków

### **[https://pw.opolskie.pl](https://pw.opolskie.pl/)**

W kolejnym etapie trzeba przejść procedurę rejestracji w systemie lub, jeśli już jesteś zarejestrowany – zalogować się do systemu.

#### *PAMIĘTAJ!*

*Utworzenie wniosku o dofinansowanie projektu możliwe jest tylko i wyłącznie za pomocą generatora wniosku po wcześniejszym zarejestrowaniu i zalogowaniu się.*

*Założenie konta*

Jeśli nie posiadasz konta w Panelu Wnioskodawcy wykonaj następujące kroki:

1. Kliknij na przycisk *Zaloguj*.

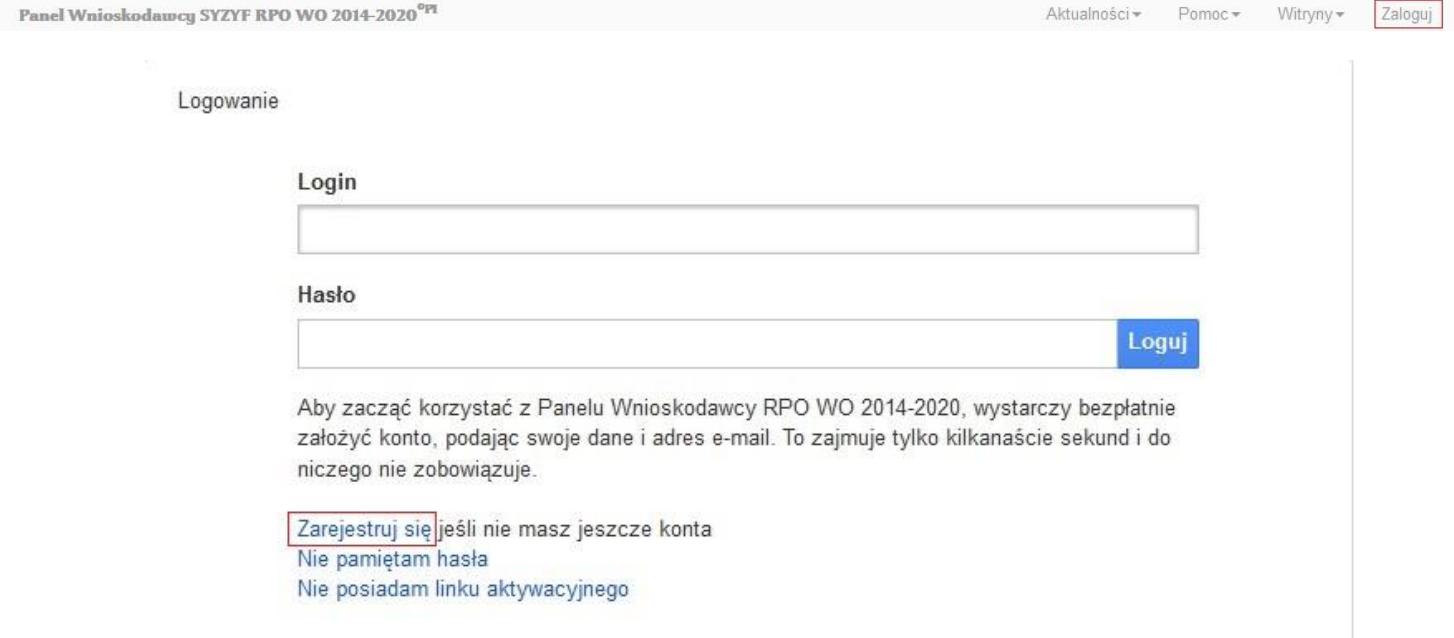

- 2. W nowym oknie kliknij na opcję *Zarejestruj się*.
- 3. Wypełnij formularz rejestracji konta.

**Uwaga: dane zawarte w formularzu mogą być wykorzystane do korespondencji oraz bieżących kontaktów Instytucji Organizującej Konkurs z wnioskodawcą**.

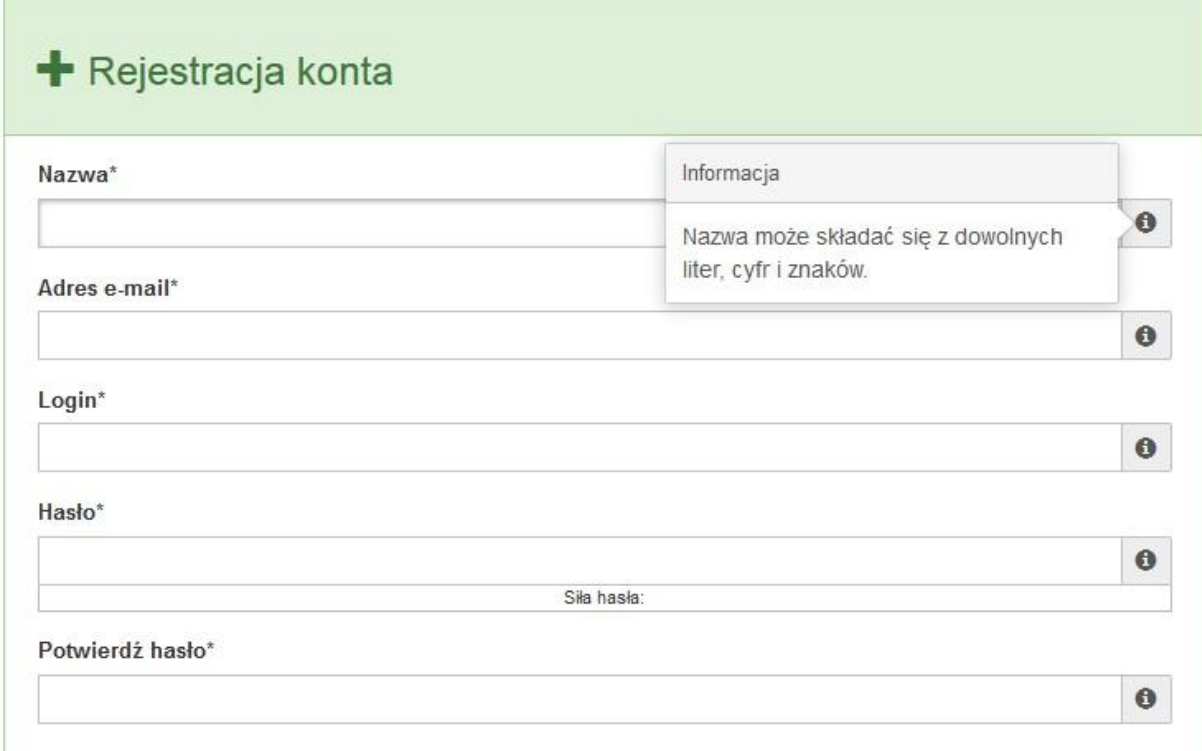

W każdym polu po prawej stronie znajduje się podpowiedź. Kliknij w ikon $\bullet$ 

4. Zapoznaj się z oświadczeniami i zaakceptuj je. W tym celu zaznacz wszystkie checkboxy obok oświadczeń i kliknij przycisk Zatwierdź.

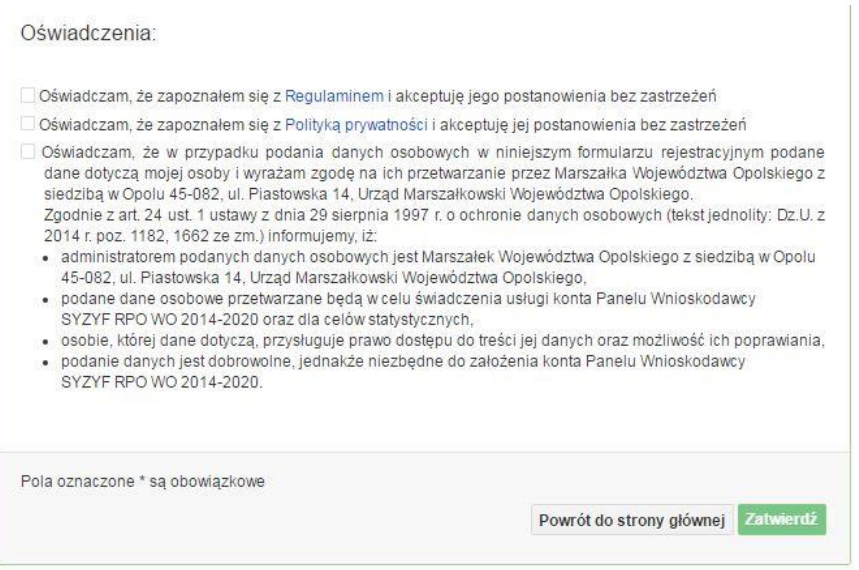

- 5. Z Panelu Wnioskodawcy na podany adres e-mail automatycznie zostanie wysłana wiadomość. Znajdziesz tam:
	- link aktywacyjny, w który należy kliknąć lub przekopiować do przeglądarki internetowej, aby aktywować konto,
	- link do strony internetowej z regulaminem korzystania z serwisu,
	- lista wymagań technicznych dotyczących przeglądarek internetowych z jakich należy korzystać w pracy z generatorem wniosku,
	- kontakt do administracji serwisu [syzyf@opolskie.pl](mailto:syzyf@opolskie.pl)

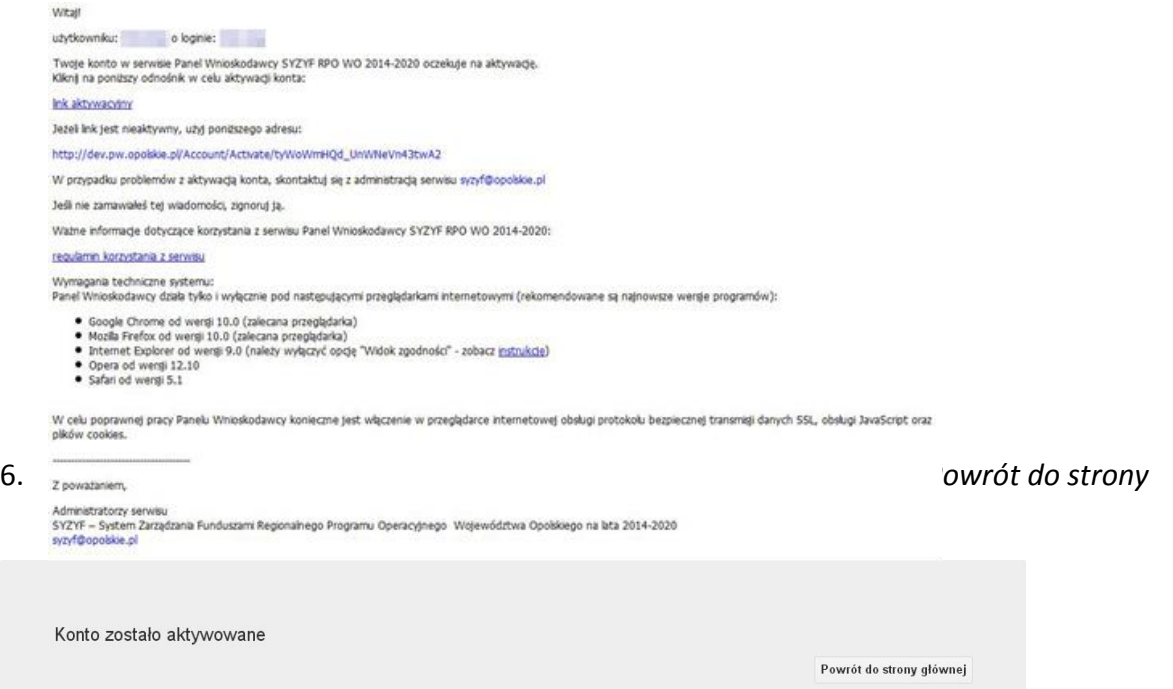

**Uwaga! Sposób zarządzania kontami zależy od wnioskodawcy, jego struktury organizacyjnej, podziału prac nad stworzeniem wniosku, itd. Jeden wnioskodawca może posiadać wiele kont, jednakże nie ma możliwości udostępniania wniosków pomiędzy kontami. W Panelu Wnioskodawcy nie jest możliwa jednoczesna praca wielu osób nad jednym wnioskiem w tym samym czasie.**

- *Logowanie się do systemu*
- 1. Po utworzeniu konta kliknij w przycisk *Zaloguj*.

Panel Wnioskodawcy SYZYF RPO WO 2014-2020 $^{\mathrm{0p}}$ 

Aktualności + Pomoc + Witryny + Zaloguj

*2. W odpowiednie pola wpisz login i hasło, które podałeś przy rejestracji, a następnie kliknij w przycisk Loguj.*

Logowanie

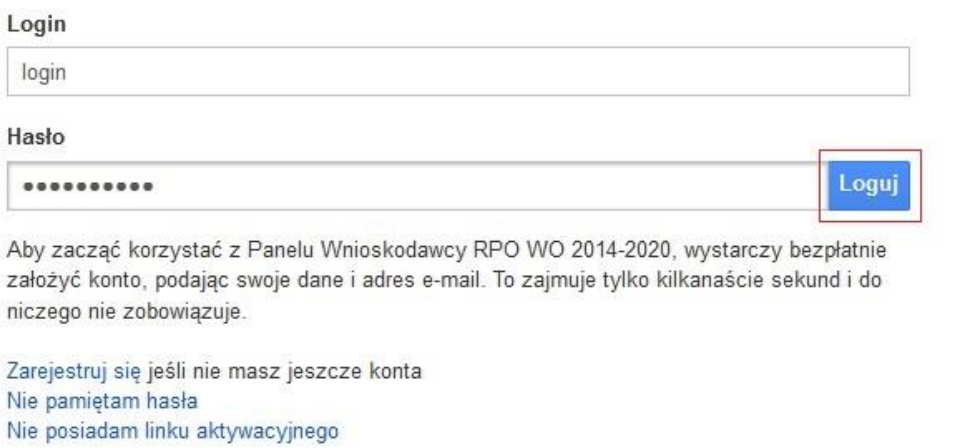

**System posiada dodatkowe funkcje związane z przypomnieniem hasła oraz możliwość ponownego wysłania linku aktywacyjnego. W obu przypadkach, po kliknięciu w odpowiednią opcję, w nowym oknie systemu podaj login lub adres e-mail, na który przyjdzie wiadomość z dalszą instrukcją postępowania.**

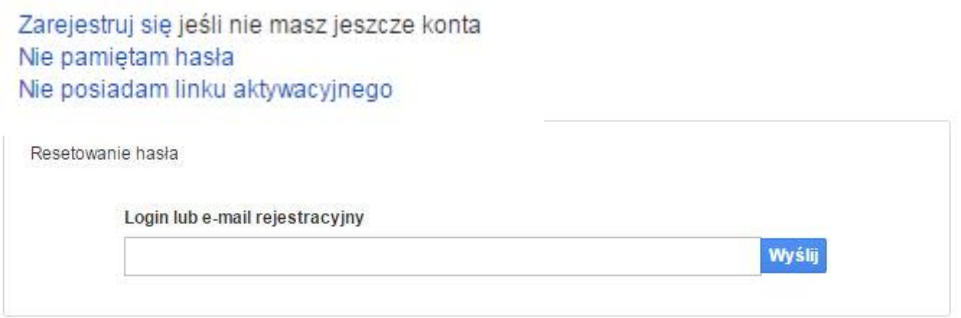

Uwaga! Adres e-mail należy podać taki sam, jak przy rejestracji konta.

Po zalogowaniu się na swoim koncie, w Panelu Wnioskodawcy, użytkownik może wykonać określone czynności:

- wypełnienie wniosku o dofinansowanie,
- utworzenie i zapisanie kopii wniosku o dofinansowanie,

#### Strona **8** z **31**

- zmiana nazwy pliku wniosku,
- sporządzenie projektu,
- wysłanie gotowego projektu do Instytucji Organizującej Konkurs,
- wykonanie korekty przesłanego projektu,
- wycofanie błędnie wysłanej korekty,
- przegląd ogłoszonych naborów wniosków,
- zarządzaniem swoim profilem.

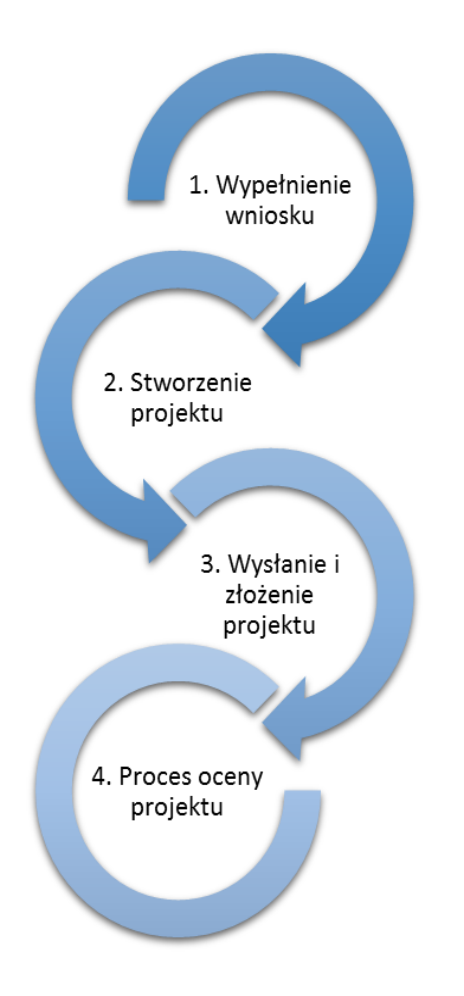

### <span id="page-9-0"></span>**1.4 Stworzenie wniosku i projektu**

**Schemat procesu wypełnienia i składania wniosku o dofinansowanie projektu w ramach RPO WO 2014-2020** 

- *1. Pierwszy krok: wypełnienie formularza wniosku o dofinansowanie.*
- *2. Drugi krok: stworzenie projektu na podstawie wypełnionego wniosku o dofinansowanie.*
- *3. Trzeci krok: wysłanie wersji elektroni-cznej do Instytucji Organizującej Konkurs i dostarczenie do IOK wydrukowanego oraz podpisanego projektu ze zgodna sumą kontrolną.*
- *4. Czwarty krok: rozpoczęcie procesu weryfikacji wniosku o dofinansowanie projektu pod względem spełnienia wymogów formalnych, a następnie przeprowadzenie oceny projektu.*

Po dokonaniu poprawnego logowania użytkownik będzie mógł skorzystać w systemie z niżej opisanych zakładek:

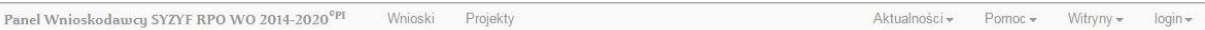

#### <span id="page-10-0"></span>**Zakładka WNIOSKI**

Zakładka *Wnioski* służy do tworzenia **wersji roboczej wniosku o dofinansowanie** EFS.

Za pomocą tej zakładki możesz stworzyć wniosek o dofinansowanie klikając na ikonę .

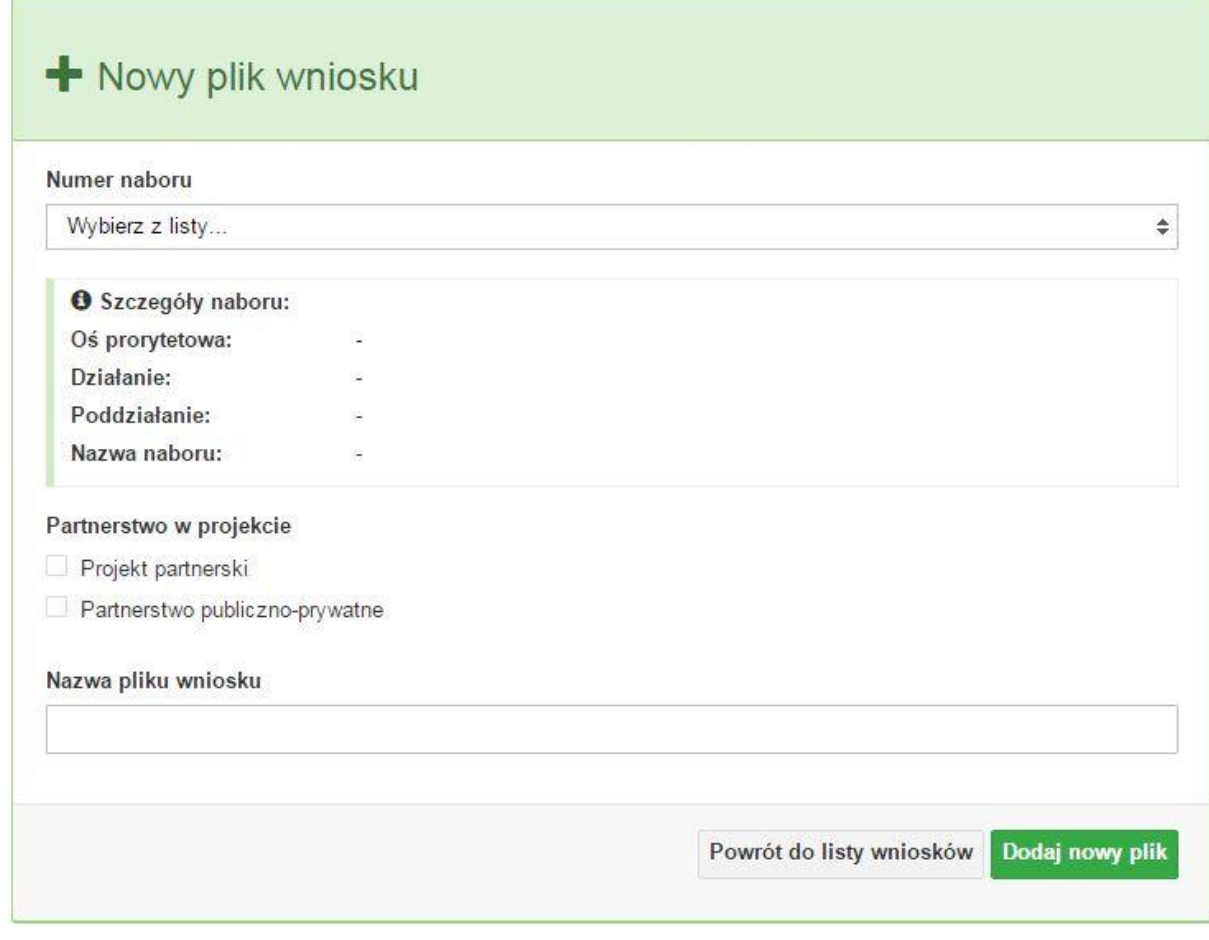

#### **Numer naboru**

#### Numer naboru

Wybierz z listy...

W nowym oknie wybierz nabór, w ramach którego chcesz realizować projekt.

#### **Szczegóły naboru**

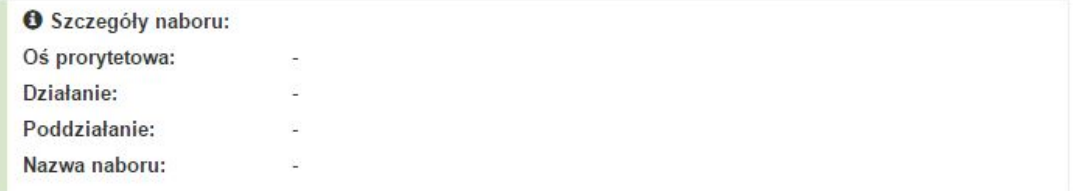

 $\overline{\mathbf v}$ 

Pole szczegółów naboru uzupełnia się automatycznie po wybraniu odpowiedniego naboru.

#### **Partnerstwo w projekcie**

Partnerstwo w projekcie

Projekt partnerski

Partnerstwo publiczno-prywatne

W tym punkcie należy **od razu zadeklarować czy projekt będzie realizowany w partnerstwie czy też nie.** Zaznaczenie opcji "Projekt partnerski" spowoduje dodanie w formularzu wniosku dodatkowej sekcji XII, w której znajdują się karty lidera i partnerów.

**Uwaga:** jest to jedyne pole, w którym należy wskazać partnerstwo w projekcie. Po utworzeniu pliku wniosku nie będzie już możliwości zmiany rodzaju projektu i dodania sekcji XII.

 **Nazwa pliku wniosku** Nazwa pliku wniosku

W tym polu wpisz nazwę pliku wniosku o dofinansowanie.

Nazwę możesz zmienić korzystając z ikony *Zmień nazwę* w zakładce *Wnioski*.

#### **Nowy formularz wniosku**

Dodaj nowy plik Powrót do listy wniosków

Po uzupełnieniu wszystkich niezbędnych pól należy kliknąć na przycisk *Dodaj nowy plik*. Jeśli nie chcesz dodać nowego wniosku i chcesz wrócić do okna zakładki *Wnioski* kliknij przycisk *Powrót do listy wniosków*.

System nie nakłada limitu liczby tworzonych i zapisywanych wniosków o dofinansowanie.

#### **Lista wniosków**

Po utworzeniu wniosku jego wersja robocza znajdzie się na liście w zakładce *Wnioski.*

#### Lista wniosków Optje:  $+$  /  $\circ$  & A B Szukaj Data i godzina Data i godzina ostatniej Nazwa pliku wniosku Autor wniosku Numer naboru H w utworzenia edvcii  $\mathbb{R}^n$ Brak danych Poprzednia Nistłopni Brak rekordów

#### **Przyciski (ikony) na** *Liście wniosków* **i ich funkcje:**

**Dodaj**. Za pomocą tej ikony możesz utworzyć nowy formularz wniosku o dofinansowanie EFS.

**Edytuj**. Ikona służy do edytowania utworzonego wniosku. Aby edytować wniosek **zaznacz go** na *Liście wniosków*.

#### $\circledcirc$ **Podgląd**. Zaznaczając wniosek na *Liście wniosków* i klikając w ikonę podglądu możesz podejrzeć go w formie pliku PDF. Plik ten jest wersją roboczą, więc nie będzie oznaczony sumą kontrolną.

**Kopiuj**. Za pomocą tej ikony możesz skopiować utworzony plik wniosku o dofinansowanie. Aby tego dokonać zaznacz wniosek na *Liście wniosków*, następnie kliknij w ikonę **Kopiuj**. System automatycznie utworzy nowy plik wniosku o dofinansowanie.

**Zmień nazwę**. Zaznaczając wniosek na liście wniosków i klikając w ten przycisk możesz zmienić nazwę zapisanego wniosku.

**Usuń**. Przy pomocy tej ikony możesz usunąć plik wniosku o dofinansowanie z listy wniosków. Usunięcie pliku jest trwałe i w żaden sposób nie będzie można go przywrócić.

#### **Wypełnianie danych we wniosku**

Aby uzupełnić formularz skorzystaj z ikony edycji .

Liczba sekcji w formularzu wniosku:

 jeśli przy tworzeniu wniosku **nie została zaznaczona** żadna opcja dotycząca partnerstwa

w projekcie, to formularz wniosku będzie posiadał do wypełnienia XI sekcji,

 w przypadku **zaznaczenia** którejkolwiek opcji w pozycji **partnerstwa w projekcie**, formularz wniosku zostanie poszerzony o dodatkową XII sekcję dotyczącą partnerstwa.

Widok sekcji wniosku bez partnerów

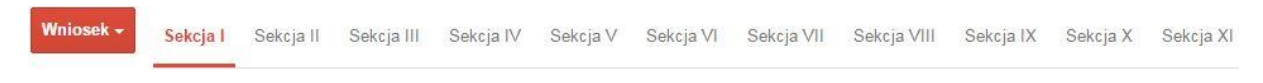

Widok sekcji wniosku z partnerami

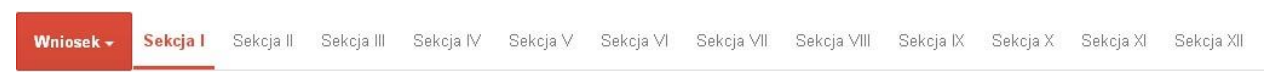

### **Uwaga! Generator wniosku umożliwia swobodne przechodzenie pomiędzy sekcjami wniosku bez konieczności wypełniania poszczególnych pól formularza po kolei.**

Genarator zawiera również funkcję walidacji. Jeśli pole wypełnione jest niepoprawnie pojawia się komunikat:

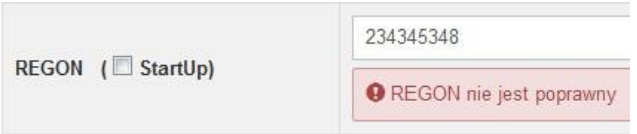

Dokładne zasady uzupełniania poszczególnych pól formularza wniosku zostały opisane w *Instrukcji wypełniania wniosku o dofinansowanie.*

### **Funkcje przycisku Wniosek**

W każdej chwili można zapisać zmiany w wypełnianym wniosku i powrócić do listy wniosków. Opcja zapisu pliku wniosku znajduje się w menu przycisku "Wniosek".

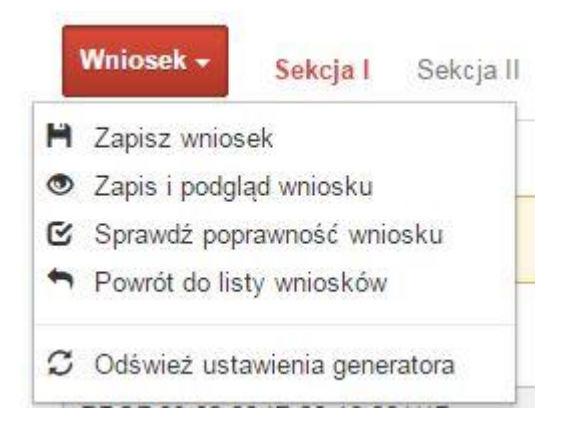

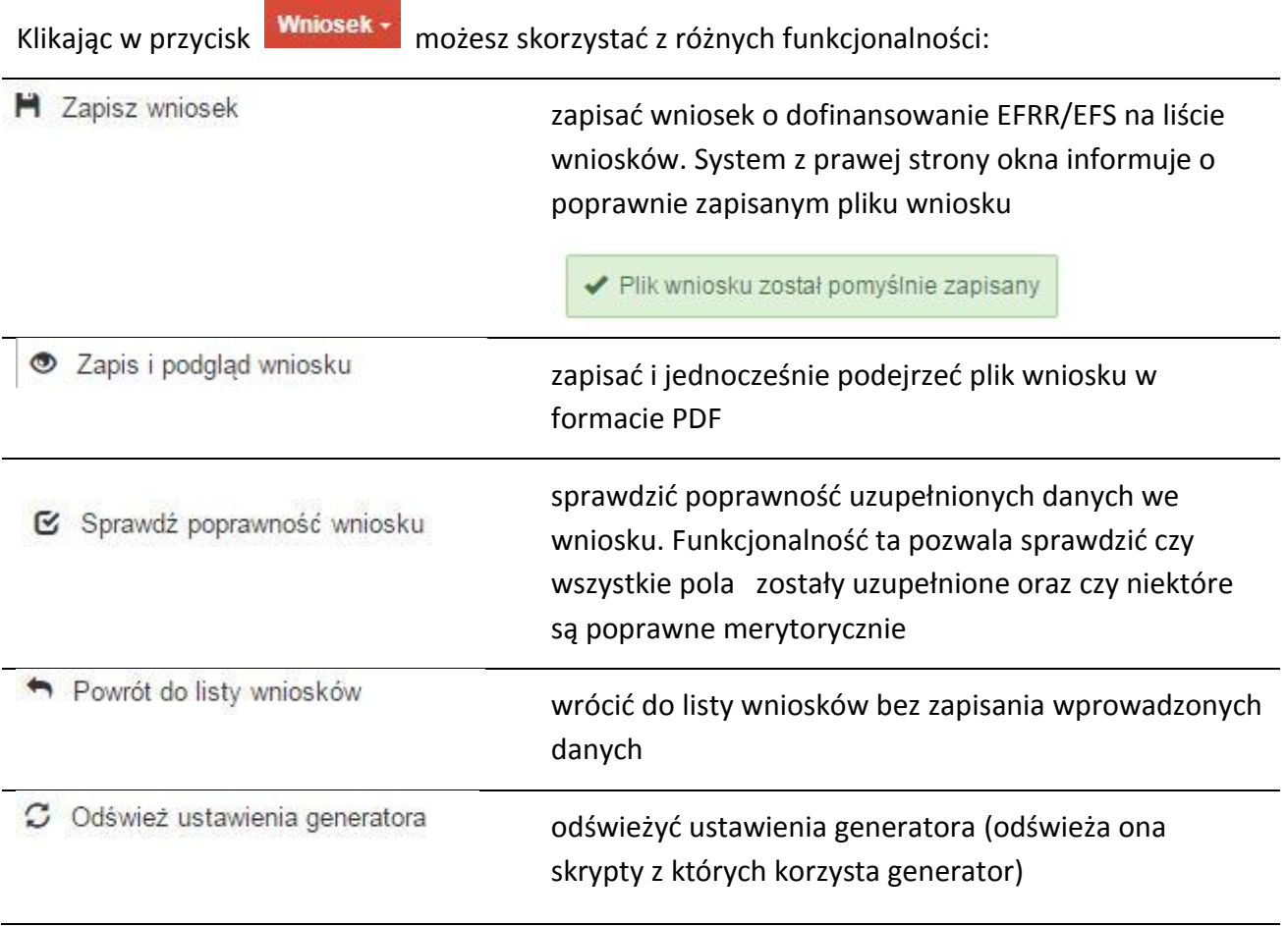

Wygenerowany plik wniosku o dofinansowanie jest wersją roboczą projektu, jaki mozesz złożyć w Instytucji Ogłaszającej Konkurs. Plik ten nie posiada sumy kontrolnej. W miejscu sumy znajduje się uwaga *podgląd wniosku*.

Suma kontrolna: ................... podgląd wniosku ...................

#### **Kolumny na Liście wniosków**

Lista wniosków

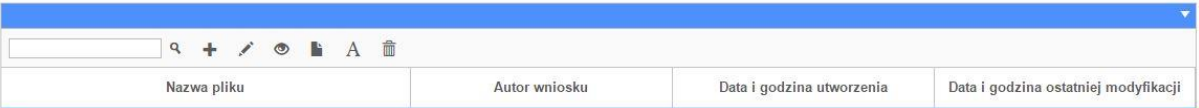

- *Nazwa pliku – nazwę pliku można w każdej chwili zmienić przy pomocy ikony ;*
- *Autor wniosku – nazwa autora wniosku została uzupełniona podczas rejestracji konta. Nazwę tę można zmienić w menu Edycja profilu.*

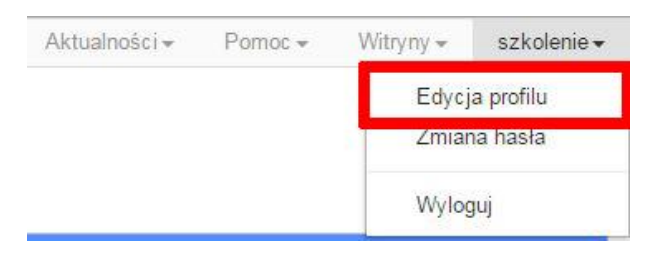

*Po zmianie nazwy autora, pojawi się ona przy utworzonych nowych plikach wniosków. Zmiana nazwy autora nie obejmie plików wniosków utworzonych przed dokonaniem zmiany nazwy;*

- *Data i godzina utworzenia – jest to data i godzina pierwotnego utworzenia pliku wniosku. Data ta jest stała i nie zmieni się w trakcie pracy nad wnioskiem;*
- *Data i godzina ostatniej modyfikacji – jest to data i godzina modyfikacji zawartości pliku wniosku. Data ta zmieni się za każdym razem kiedy zostaną wprowadzone i zapisane zmiany w pliku wniosku.*

#### <span id="page-15-0"></span>**Zakładka PROJEKTY**

Ta zakładka służy do **tworzenia projektów z przygotowanych wcześniej wniosków o dofinansowanie** w zakładce Wnioski, przesłania projektu on-line do Instytucji Organizującej Konkurs, wygenerowania pliku PDF z nadaną przez system sumą kontrolną, wydrukowania oraz do korygowania projektu na kolejnych etapach oceny wniosku.

Uwaga: tylko w zakładce Projekty można utworzyć i przesłać gotowy projekt do Instytucji Organizującej Konkurs.

Aby utworzyć plik projektu kliknij na ikonę *Dodaj* . W nowym oknie, z listy rozwijanej, wybierz plik wniosku o dofinansowanie EFRR/EFS, z którego chcesz utworzyć plik projektu.

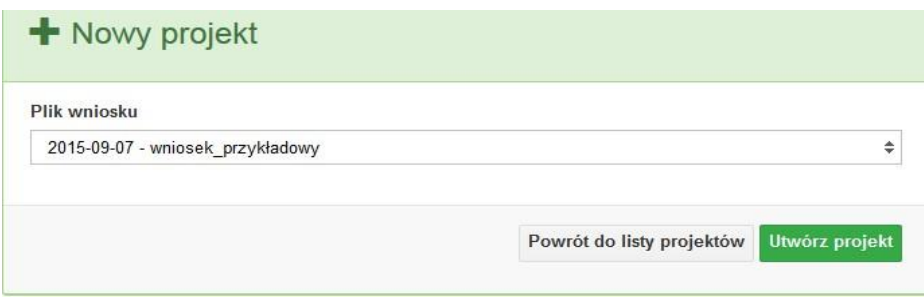

Następnie kliknij na przycisk **Utwórz projekt** 

Projekt zostanie zapisany ze statusem *Wersja robocza*.

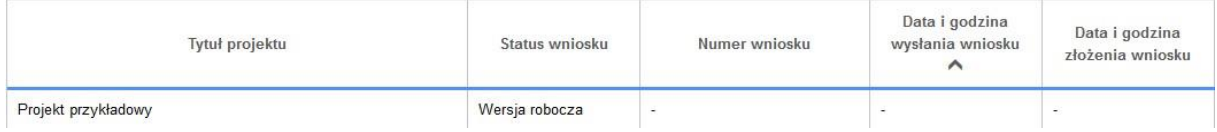

Jeśli wszystkie pola w pliku wniosku o dofinansowanie zostały poprawnie uzupełnione, to system utworzy nowy plik projektu, który będzie widoczny na liście projektów.

Jeśli jednak plik wniosku o dofinansowanie EFRR/EFS zawiera błędy merytoryczne lub nie zostały wypełnione wszystkie pola, to system nie utworzy pliku projektu, a przez to nie będzie możliwości wysłania błędnego projektu do Instytucji Ogłaszającej Konkurs.

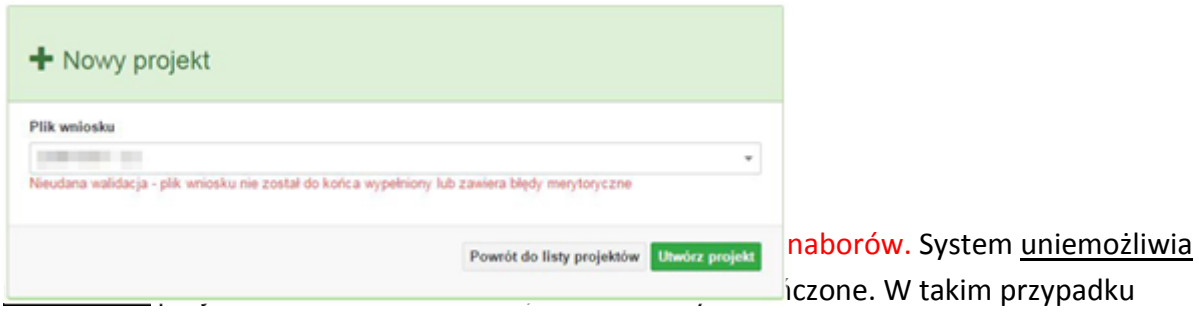

system poinformuje wnioskodawcę o już zakończonym naborze, w ramach którego wnioskodawca chce utworzyć projekt.

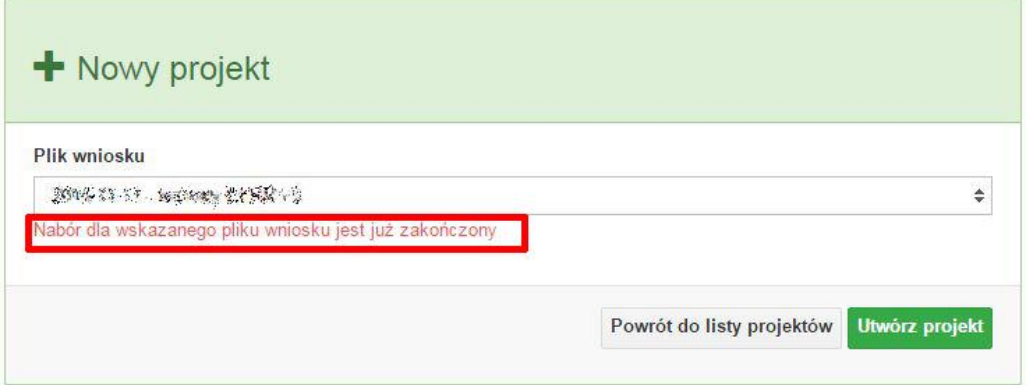

W tej zakładce należy też dokonywać korekty wniosku o dofinansowanie. System umożliwia korygowanie wniosku tylko o określonym statusie, np. *korekta - weryfikacja warunków formalnych - ocena formalna*.

Aby wykonać korektę należy zaznaczyć korygowany wniosek na liście i kliknąć ikonę *Korekta*. W nowym oknie należy wybrać jedną z dwóch opcji:

 Korekta treści wniosku *– jeśli będzie korygowana treść wniosku. Wybór tej opcji wygeneruje edytowalną kopię aktualnej treści wniosku/korekty. W tym przypadku jakakolwiek ingerencja w treść wniosku/korekty spowoduje zmanę sumy kontrolnej.*

圓

 Brak korekty treści wniosku *– jeśli nie będzie korygowana treść wnosku. Wybór tej opcji wygeneruje kopię aktualnej treści wniosku/korekty. Kopię tę można edytować lecz jakakoliwk zmiana treści pociągnie za sobą również zmianę sumy kontrolnej.*

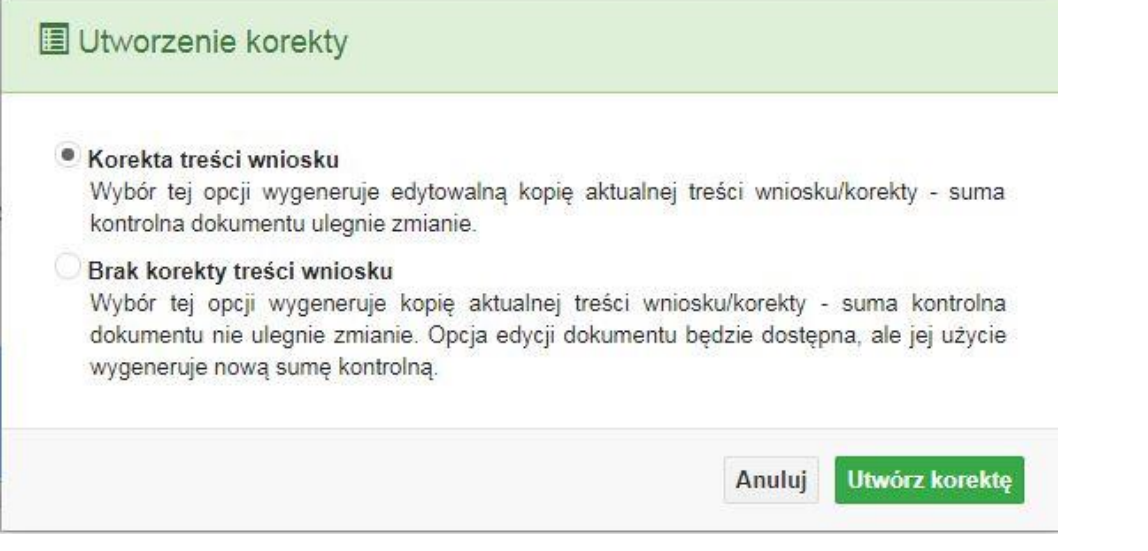

Po wyborze jakiejkolwiek z powyższych opcji formularz należy zapisać, a nastepnie i wysłać do Instytucji Ogłaszającej Konkurs za pomocą przycisku *Złóż korektę*. Korygowany wniosek zawsze zmieni status na *W korekcie…*

#### **Przyciski (ikony) na** *Liście projektów* **i ich funkcje:**

**Dodaj**. Za pomocą tej ikony możesz utworzyć projekt. Projekt zawsze tworzy się z przygotowanego wcześniej pliku wniosku w zakładce *Wnioski*.

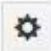

Ô

**Szczegóły**. Tutaj możesz sprawdzić informacje o projekcie. Informacje te są pogrupowane w 2 kategoriach:

- informacje o projekcie – zakładka ta zawiera podstawowe informacje o projekcie, m.in. tytuł projektu, natomist numer wniosku nadawany jest przez system w momencie jego przyjęcia;

- lista wniosków – zakładka zawiera listę wniosków i ich korekt przesłanych do Instytucji Organizującej Konkurs.

- **Wyślij**. Przy pomocy tej ikony możesz wysłać gotowy już projekt do Instytucji Ogłaszającej Konkurs.
- e. **Drukuj**. Zaznaczając projekt na liście i kilokając na ten przycisk możesz wydrukować swój projekt. Uwaga: nie można wydrukować projektu o statusie *Wersja robocza*. Nie posiada ona bowiem sumy kontrolnej pliku. System nadaje sumę kontrolną plikowi projektu

w momencie kiedy zostanie on wysłany do Instytucji Ogłaszającej Konkurs.

- 潭 **Korekta**. Za pomocą tej ikony możesz dokonać korekty swojego projektu. Korektę projektu można robić tylko na pliku projektu, który został zwrócony poprzez system przez IOK.
- 41 **Złóż korektę**. Jeśli Twoja korekta jest gotowa, to za pomocą tego przyciku możesz ją wysłać do Instytucji Ogłaszającej Konkurs.
	- **Usuń**. Klikając na tę ikonę możesz usunąć projekt z listy. Uwaga: usunięcie projektu jest trwałe i w żaden sposób nie ma możliwości jej odzyskania.
- Ŧ. **Wycofaj korektę**. Za pomocą tego przycisku możesz wycofać przesłany błędnie plik projektu do Instytucji Ogłaszającej Konkurs.

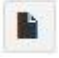

**Korekta projektu na potrzeby umowy**. Klikając na tę ikonę utworzysz korektę projektu gotową do edycji. System automatycznie przerzuci cię na *Listę korekt projektów na potrzeby umów* do zakładki **Korekty projektów**.

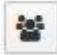

**Udostępnij projekt**. Funkcjonalność umożliwiająca udostępnienie projektu o statusie *Wybrany do dofinansowania* innym użytkownikom, którzy założyli swoje konta w Panelu Wnioskdoawcy systemu SYZYF RPO WO 2014-2020.

 **Udostępnienie projektu**. Udostępnić projekt możesz tylko o statusie *Wybrany do dofinansowania*. Udostępnić projekt można wielu użytkownikom, którzy posiadają swoje indywidualne konto w Panelu Wnioskdawcy systemu SYZYF RPO WO 2014- 2020. Udostępniony projekt mogą modyfikować zarówno właściciel jaki współwłaściciele.

Aby udostępnić projekt innemu użytkownikowi, należy zaznaczyć go na liście projektów, a następnie kliknąć na przyciśk *Udostępnij projekt*.

W nowym oknie należy wpisać adres e-mail konta, dla którego ma zostać udostępniony projekt.

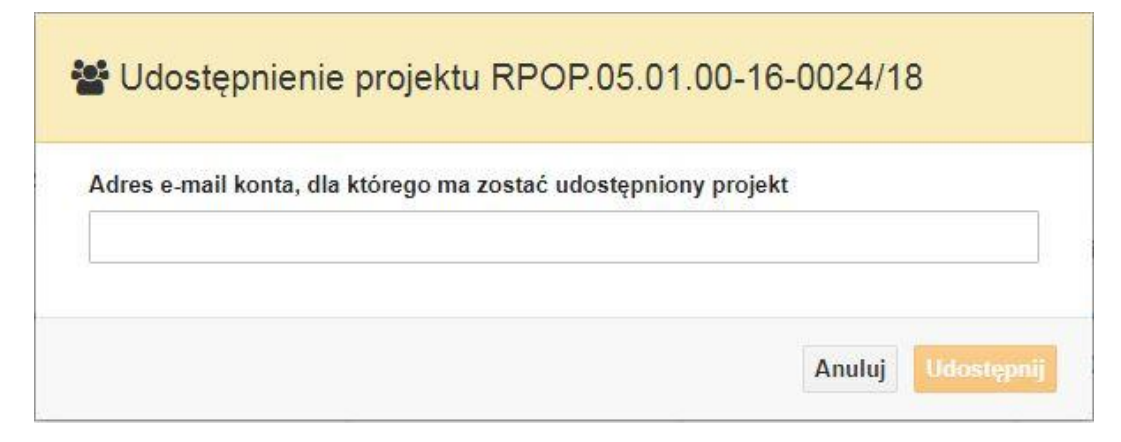

Wpisywany adres e-mail musi być powiązany z kontem w Panelu Wnioskodawcy. Błędnie wpisany adres spowoduje wygenerowanie przez system komunikatu: *Nie odnaleziono konta powiązanego z podanym adresem e-mail.* Tym samym nie będzie możliwości udostępnienia pliku projektu dla wskazanego adresu e-mail.

Po wpisaniu poprawnego adresu e-mail należy kliknac na przycisk *Udostępnij*. System automatycznie wyśle powiadomienie na wpisany adres e-mail o udostępnieniu projektu.

Na nowym koncie plik projektu pojawi się w zakładce *Lista projektów*.

Od tego momentu możliwość edycji pliku projektu będzie miał zarówno współwłaściciel jak i jego główny właściciel.

Aby udostępnić projekt wielu kontom należy czynność udostępniania powtarzać wielokrotnie – osobno dla każdego konta.

**Uwaga: czynności udostępniania nie można cofnąć ani usunąć. Raz udostępniony projekt pozostanie na tylu kontach współwłaścicieli na ilu główny właściciel projektu zdecydował się go udostępnić.**

#### **Opis kolumn dostępnych na** *Liście projektów*

Lista projektów

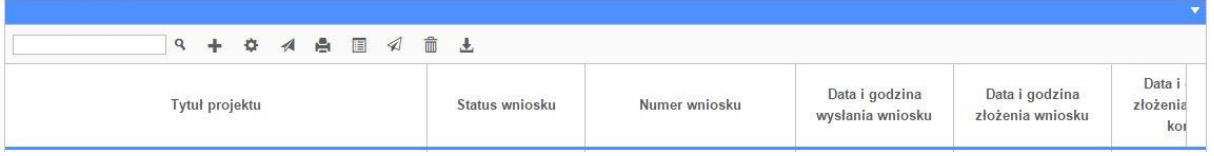

- *Tytuł projektu – tytuł projektu jest uzupełniony w sekcji III formularza wniosku o dofinansowanie;*
- *Status wniosku – zmienia się za każdym razem, gdy zostanie zakończona jakakolwiek czynność na pliku, wykonana przez wnioskodawcę lub IOK, np. wysłanie projektu lub zakończenie etapu oceny projektu;*
- *Numer wniosku – jest nadawany automatycznie przez system w momencie złożenia go*

*w wersji papierowej do IOK;*

- *Data i godzina wysłania wniosku – jest to data i godzina wysłania pliku wniosku z Panelu Wnioskodawcy do IOK;*
- *Data i godzina złożenia wniosku – jest to data i godzina przyjęcia wniosku w IOK;*
- *Data i godzina złożenia ostatniej korekty – jest to data i godzina przyjęcia korekty wniosku w IOK;*
- *Numer naboru – numer naboru, w ramach którego jest składany projekt;*
- *Data i godzina rozpoczęcia naboru – od tej daty i godziny wnioskodawca może wysłać wniosek o dofinansowanie do IOK i złożyć wersję papierową wniosku;*
- *Data i godzina zakończenia naboru – po tej dacie nie ma możliwości wysłania projektu do IOK.*

### <span id="page-21-0"></span>**Zakładka KOREKTA PROJEKTÓW**

W tej zakładce beneficjent może dokonać edycji wniosku o dofinansowanie w celu jego złożenia do IOK jako załącznika do aneksu do umowy bądź w celu wprowadzenia zmian w umowie/aneksie. Funkcjonalność ta posiada wszystkie walidacje jakie funkcjonują podczas edycji wniosku w zakładce Wnioski i Projekty.

### Uwaga! Edytować można tylko projekty o określonym statusie – **wybrany do dofinansowania**. Opis statusów znajduje się w opisie do zakładki Projekty.

Aby przygotować wniosek zawierający zmiany do umowy/aneksu należy w pierwszej kolejności wejść w zakładkę Projekty. Następnie odszukać na liście projektów właściwy projekt. Projekt musi posiadać status *Wybrany do dofinansowania*. Projekty o innych statusach nie są obsługiwane przez funkcjonalność Korekty projektów na potrzeby umowy. Po zaznaczniu projektu należy kliknąć na przycisk **Korekta do umowy.** 

Po tych czynnościach, system utowrzy wersję roboczą projektu w zakładce Korekty projektów i automatycznie przeniesie użytkownika na *Listę korekt do projektów na potrzeby umów.* Tak utworzony projekt będzie posiadał status *Wersja robocza*. Tylko projekty o takim statusie będą możliwe do edycji.

**Przyciski (ikony) na** *Liście korekt projektów na potrzeby umów* **i ich funkcje:**

**Edytuj**. Ikona służy do edytowania korekty projektu. Aby edytować korektę projektu **zaznacz go** na *Liście korekt projektów na potrzeby* umów, a następnie kliknij na przycisk edycji.

A **Zmień nazwę**. Zaznaczając korektę na liście i klikając w ten przycisk możesz zmienić nazwę zapisanej korekty.

 $\overline{\mathbf{v}}$  **Zatwierdź**. Aby zatwierdzić korektę, należy zaznaczyć ją na liście korekt, a następnie kliknąć na przycisk. Korekta projektu zmieni swój status z *Wersja robocza* na *Zatwierdzony*. Po zatwierdzeniu korekty projektu system automatycznie nada korekcie sumę kontrolną. **Uwaga: korekty o statusie** *Zatwierdzony* **nie można już edytować.**

會 **Drukuj**. Zaznaczając korektę na liście i klikając na ten przycisk możesz ją wydrukować. Uwaga: nie można wydrukować korekty o statusie *Wersja robocza*. Nie posiada ona bowiem sumy kontrolnej.

**Kopiuj**. Za pomocą tej ikony możesz skopiować plik korekty. Aby tego dokonać zaznacz wniosek na *Liście korekt projektów na potrzeby umów*, następnie kliknij w ikonę **Kopiuj**. System automatycznie utworzy nowy plik korekty. Uwaga: kopię korekty można utworzyć tylko z ostatniej wersji korekty projektu o statusie *Zatwierdzony*. Jeśli będziesz chciał utworzyć korektę z wcześniejszej wersji, to pojawi się komunikat "Dla tej korekty utworzono już edytowalną kopię".

**Usuń**. Przy pomocy tej ikony możesz usunąć plik korekty z listy korekt. Usunąć można tylko korektę projektu o statusie *Wersja robocza*. Usunięcie pliku jest trwałe i w żaden sposób nie będzie można go przywrócić.

### **Funkcje przycisku Wniosek**

W każdej chwili można zapisać zmiany w wypełnianym wniosku i powrócić do listy wniosków. Opcja zapisu pliku wniosku znajduje się w menu przycisku "Wniosek".

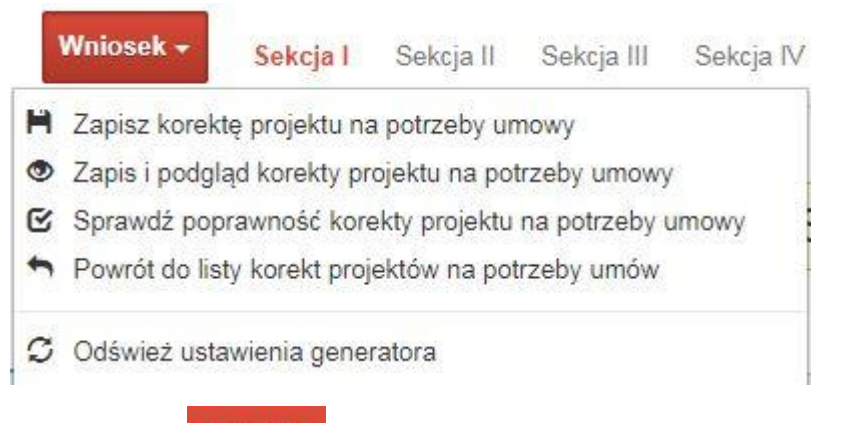

Klikając w przycisk **Whilesk możesz skorzystać z poniższych funkcjonalności:** 

■ Zapisz korekte projektu na potrzeby umowy

zapisać wniosek o dofinansowanie EFRR na liście wniosków. System z prawej strony okna informuje o poprawnie zapisanym pliku wniosku

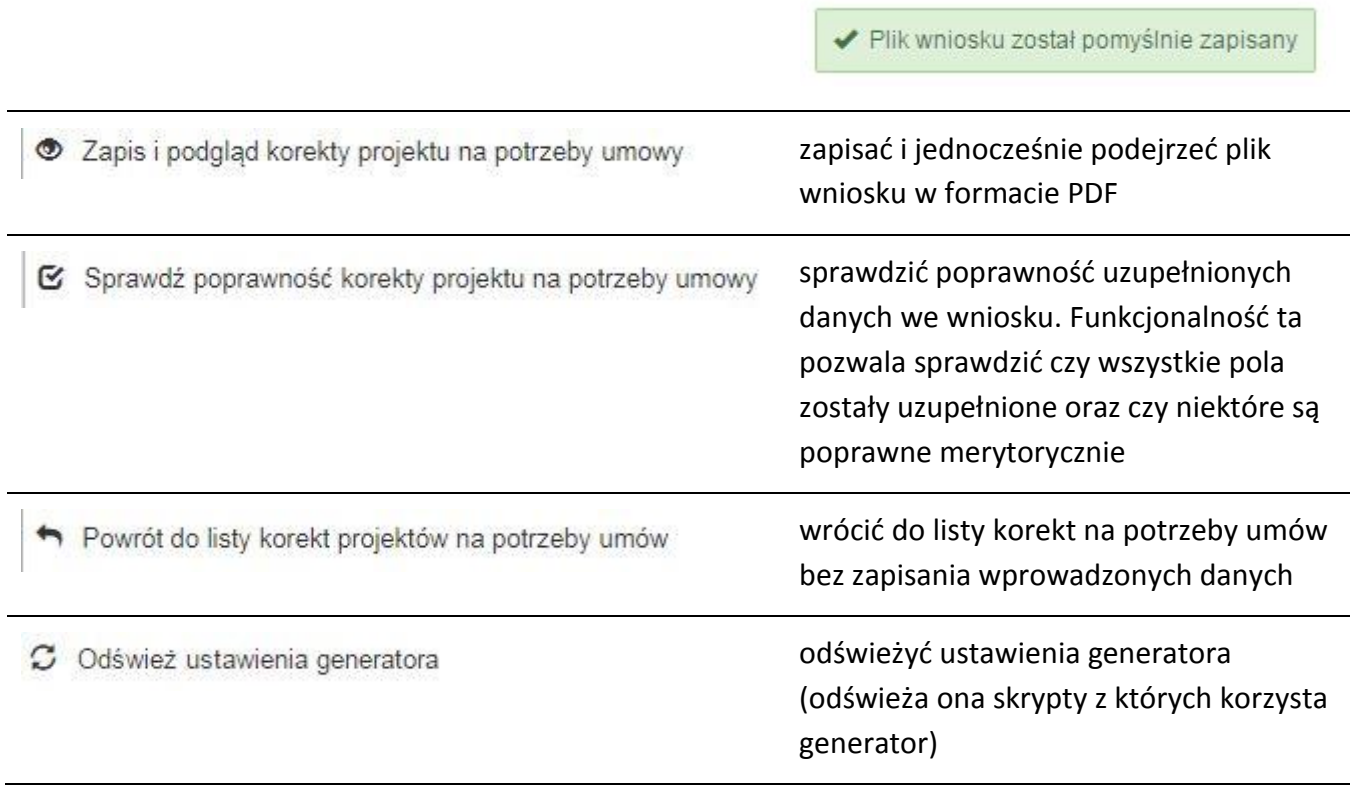

### <span id="page-23-0"></span>**Zakładka AKTUALNOŚCI**

W tym miejscu można sprawdzić szczegóły na temat wszystkich aktualnych naborów wniosków o dofinansowanie. Ponadto dostępna jest również zakładka dotycząca aktualności gdzie publikowane są informacje dotyczące Panelu Wnioskodawcy SYZYF RPO WO 2014- 2020. Dane w tej zakładce nie są edytowalne przez wnioskodawcę.

### <span id="page-23-1"></span>**Zakładka POMOC**

W tej zakładce znajdują się pogrupowane informacje dotyczące:

- **często zadawane pytania (FAQ)** odpowiedzi IZ RPO WO 2014-2020 na najczęściej zadawane pytania wnioskodawców dotyczące funkcjonowania Panelu Wnioskodawcy,
- **o systemie** informacja na temat systemu SYZYF RPO WO 2014-2020,
- **polityka prywatności**  odnośnik do pliku z informacją o polityce prywatności systemu SYZYF RPO WO 2014-2020,
- **pomoc** odnośnik do pliku z instrukcją korzystania z Panelu Wnioskodawcy,

- **regulamin** odnośnik do pliku z Regulaminem korzystania z Panelu Wnioskodawcy SYZYF RPO WO 2014-2020,
- **wzory dokumentów** odnośnik do strony internetowej z dokumentacją dotyczącą naborów wniosków w ramach RPO WO 2014-2020.

### <span id="page-24-0"></span>**Zakładka WITRYNY**

W zakładce tej znajdują bezpośrednie linki do serwisów internetowych:

- Samorządu Województwa Opolskiego,
- Regionalnego Programu Operacyjnego Województwa Opolskiego na lata 2014- 2020,
- Portalu Funduszy Europejskich.

#### <span id="page-24-1"></span>**Zakładka LOGIN**

Zakładka ta pozwala zalogowanemu użytkownikowi edytować dane swojego profilu wprowadzone uprzednio przy rejestracji konta, zmienić hasło do profilu i wylogować się z systemu.

Podzakładka **edycja profilu** pozwala użytkownikowi na zmianę nazwy wnioskodawcy wprowadzonej w procesie rejestracji wnioskodawcy w systemie Panel Wnioskodawcy SYZYF RPO WO 2014-2020 oprócz adresu e-mail i loginu.

Podzakładka **zmiany hasła** umożliwia użytkownikowi zmianę hasła na nowe. W tym celu należy wpisać w polach nowe hasło oraz w ostatniej rubryce aktualne hasło. Proces zmiany hasła należy potwierdzić klikając na przycisk "Zmień hasło".

### <span id="page-24-2"></span>**1.5 Składanie wniosku o dofinansowanie projektu poprzez Lokalny System Informatyczny**

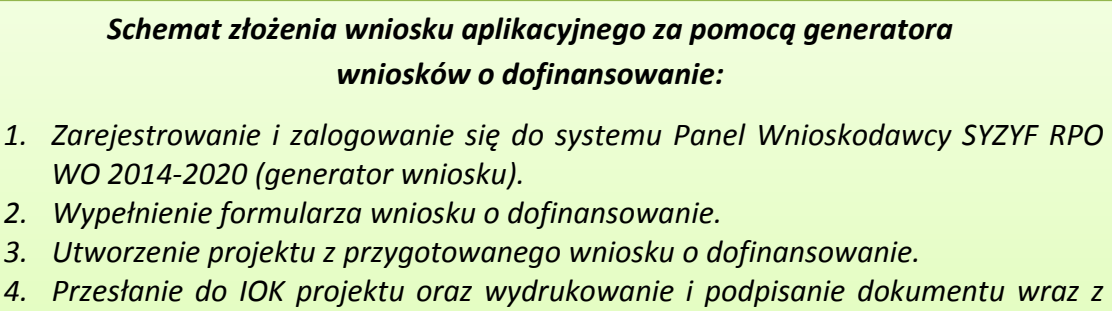

- Strona **25** z **31** *sumą kontrolną. 5. Złożenie podpisanego wniosku wraz z wymaganymi załącznikami*
- *(w 1 egzemplarzu) w Punkcie Przyjmowania Wniosków właściwej IOK.*

Wniosek o dofinansowanie projektu sporządza się w wersji elektronicznej, poprzez wypełnienie on-line odpowiedniego formularza aplikacyjnego (EFRR/EFS) w generatorze wniosku.

Wypełniony w generatorze wniosek należy wysłać on-line (za pomocą generatora) do Instytucji Organizującej Konkurs, a następnie wydrukować i dostarczyć jeden egzemplarz wersji papierowej do właściwej instytucji.

- *robocze wersje wniosku (w zakładce Wnioski) można edytować i zapisywać dowolną ilość razy;*
- *ostateczna wersja wniosku po jej wysłaniu on-line, a przed wydrukowaniem, nie może być ponownie edytowana za pomocą generatora i zapisana poprzez generator. Zmiana w treści pliku wniosku spowoduje zmianę sumy kontrolnej pliku wniosku;*
- *zabroniona jest jakakolwiek ingerencja w treść w pliku PDF wniosku;*
- *nie ma konieczności nagrywania wniosku w postaci pliku PDF na płytę CD-R czy jakikolwiek inny nośnik danych;*
- *nie ma możliwości pobrania innej wersji pliku wniosku niż PDF, czyli plików typu XML, XLS itp.;*
- *nie można zapisać lokalnie na stacji roboczej i edytować wniosku poprzez zaczytanie tychże plików do Panelu Wnioskodawcy SYZYF RPO WO 2014-2020.*

*Każdy wniosek o dofinansowanie projektu jest oznaczony sumą kontrolną. Suma kontrola wersji papierowej wniosku musi się zgadzać z sumą kontrolą przesłanej on-line wersji elektronicznej* 

Wniosek o dofinansowanie projektu jest oznaczony odpowiednią liczbą znaków, które stanowią sumę kontrolną. Wydruk wersji elektronicznej wniosku wraz z odpowiednimi podpisami i pieczątkami musi mieć na każdej stronie tę samą sumę kontrolną nadawaną przez generator wniosku, zgodną z wersją elektroniczną. **Uwaga: każda zmiana/edycja wniosku za pomocą generatora i zapisanie wniosku poprzez generator powoduje zmianę sumy kontrolnej**. Jeżeli suma kontrolna w obu wersjach: papierowej i elektronicznej jest identyczna, to mają one identyczną zawartość.

Tak złożony wydruk wniosku, wraz z odpowiednimi podpisami i pieczątkami, zgodny z wersją elektroniczną wniosku przesłaną on-line oraz właściwymi załącznikami (jeśli dotyczy), stanowi kompletny wniosek o dofinansowanie projektu.

W ten sposób przygotowaną dokumentację wnioskodawca składa do właściwej IOK w wersji papierowej oraz jednocześnie przesyła wersję elektroniczną za pośrednictwem generatora wniosku.

Dostarczony do właściwej Instytucji Organizującej Konkurs wniosek o dofinansowanie projektu w wersji papierowej jest weryfikowany przez pracownika IOK pod kątem warunków formalnych rejestracyjnych, m.in. zgodności sumy kontrolnej wersji papierowej i przesłanej on-line wersji elektronicznej. Po pozytywnej weryfikacji wniosku wnioskodawca otrzymuje dokument pn. "*Potwierdzenie przyjęcia wniosku o dofinansowanie projektu w ramach RPO WO 2014-2020*" podpisany przez pracownika przyjmującego wniosek.

## <span id="page-26-0"></span>**1.6 Składanie korekty wniosku o dofinansowanie projektu poprzez Lokalny System Informatyczny**

System SYZYF RPO WO 2014-2020 umożliwia przesłanie on-line z IOK do Panelu Wnioskodawcy korekty wniosku o dofinansowanie. Przesłany plik korekty posiada status *Korekta* oraz krótki opis powodu skierowania do korekty.

W przypadku otrzymania korekty wniosku o dofinansowanie należy wykonać następujące kroki w celu uzupełnienia danych zawartych w piśmie wzywającym do skorygowania wniosku:

- 1. Plik wniosku o dofinansowanie przeznaczonego do korekty jest odbierany on-line na koncie uprzednio założonym w generatorze wniosku. Aby dokonać poprawek w przesłanym elektronicznie pliku należy się zalogować do generatora wniosku.
- 2. Przesłana z IOK korekta wniosku o dofinansowanie znajduje się w zakładce *Projekty* i jest opatrzona odpowiednim statusem *Korekta*.
- 3. Korektę wniosku wykonuje się poprzez zaznaczenie na liście przesłanej korekty, a następnie kliknięcie na ikonę korekta.
- 4. Czynność ta spowoduje otwarcie pliku wniosku o dofinansowanie do edycji.
- 5. Jeśli korekta dotyczy zmian w formularzu wniosku o dofinansowanie, to po zakończonej edycji bezwzględnie należy zapisać zmiany we wniosku.

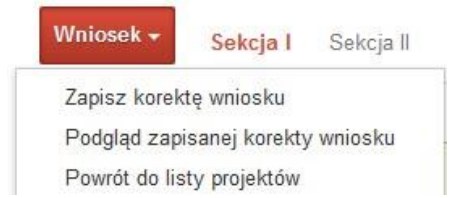

- 6. W przypadku kiedy korekta wniosku nie dotyczy zmian w formularzu, należy otworzyć plik wniosku o dofinansowanie i zapisać go bez wprowadzania zmian. Czynność ta jest niezbędna w celu zmiany statusu wniosku na *W korekcie* oraz zachowania niezmiennej sumy kontrolnej.
- 7. Tak przygotowana korekta wniosku o dofinansowanie musi być wysłana on-line (generator wniosku posiada taką funkcjonalność) do Instytucji Organizującej Konkurs. Ponadto wnioskodawca jest zobowiązany do dostarczenia papierowej kopii wysłanej online korekty wniosku do IOK.

*Schemat złożenia korekty wniosku aplikacyjnego za pomocą generatora wniosków o dofinansowanie:*

- *1. Zarejestrowanie i zalogowanie się do Panelu Wnioskodawcy SYZYF RPO WO 2014-2020 (generator wniosku).*
- *2. Wypełnienie formularza wniosku o dofinansowanie w zakładce projekty, który posiada status korekta.*
- *3. Przesłanie do IOK korekty wniosku oraz wydrukowanie i podpisanie dokumentu wraz z sumą kontrolną.*
- *4. Złożenie podpisanej korekty wniosku wraz z wymaganymi załącznikami (w 1 egzemplarzu) w Punkcie Przyjmowania Wniosków właściwej IOK.*

### <span id="page-27-0"></span>**1.7 Statusy projektu w Panelu Wnioskodawcy i systemie SYZYF**

Statusy projektu są zależne od czynności jakie wnioskodawca albo pracownik oceniający w Instytucji Ogłaszającej Konkurs na pliku projektu wykonają. Poniżej pełna lista statusów projektów dostępnych w systemie SYZYF i w Panelu Wnioskodawcy:

- *"wersja robocza" – dot. projektu w Panelu Wnioskodawcy – projekt utworzony przez wnioskodawcę, ale nie przesłany do IOK;*
- *"wysłany" – dot. projektu w Panelu Wnioskodawcy – projekt wysłany przez wnioskodawcę do IOK;*

- *"złożony" – projekt przyjęty przez pracownika IOK do dalszej weryfikacji/oceny;*
- *"nieprzyjęty" – projekt został odrzucony na etapie przyjęcia wniosku;*
- *"wycofany" – projekt został wycofany z konkursu na wniosek wnioskodawcy;*
- *"korekta – weryfikacja warunków formalnych - ocena formalna" – projekt przekazany przez pracownika IOK do korekty przez wnioskodawcę w związku z weryfikacją warunków formalnych na etapie oceny formalnej;*
- *"w korekcie – weryfikacja warunków formalnych - ocena formalna" – projekt korygowany przez wnioskodawcę w związku z weryfikacją warunków formalnych na etapie oceny formalnej;*
- *"pozostawiony bez rozpatrzenia" – projekt odrzucony w związku z negatywnym wynikiem weryfikacji warunków formalnych na etapie oceny formalnej lub negatywnym wynikiem weryfikacji warunków formalnych na etapie oceny merytorycznej lub na etapie negocjacji;*
- *"przekazany do oceny" – projekt pozytywnie przeszedł weryfikację warunków formalnych na etapie oceny formalnej;*
- *"odrzucony po ocenie formalnej" – projekt negatywnie oceniony na etapie oceny formalnej;*
- *"zatwierdzony po ocenie formalnej" – projekt pozytywnie oceniony na etapie oceny formalnej;*
- *"korekta – weryfikacja warunków formalnych - ocena merytoryczna" – projekt przekazany przez pracownika IOK do korekty przez wnioskodawcę w związku z weryfikacją warunków formalnych na etapie oceny merytorycznej;*
- *"w korekcie – weryfikacja warunków formalnych - ocena merytoryczna" – projekt korygowany przez wnioskodawcę w związku z weryfikacją warunków formalnych na etapie oceny merytorycznej;*
- *"odrzucony po ocenie merytorycznej" – projekt negatywnie oceniony na etapie oceny merytorycznej;*
- *"zatwierdzony" – projekt pozytywnie oceniony na etapie oceny merytorycznej lub na etapie negocjacji;*
- *"przekazany do negocjacji" – projekt skierowany do negocjacji po ocenie merytorycznej;*

- *"korekta – negocjacje" – projekt przekazany przez pracownika IOK do korekty przez wnioskodawcę na etapie negocjacji;*
- *"w korekcie – negocjacje" – projekt korygowany przez wnioskodawcę na etapie negocjacji;*
- *"odrzucony po negocjacjach" – projekt negatywnie oceniony na etapie negocjacji;*
- *"lista rezerwowa" – projekt znajduje się na liście rezerwowej;*
- *"korekta - lista rankingowa" – projekt przekazany przez pracownika IOK do korekty przez wnioskodawcę na etapie listy rankingowej;*
- *"w korekcie - lista rankingowa" – projekt korygowany przez wnioskodawcę na etapie listy rankingowej;*
- *"wybrany do dofinansowania" – projekt znajduje się na liście projektów wybranych do dofinansowania;*
- *"zatwierdzony" – status dotyczy korekty projektu na potrzeby umowy. Nie ma możliwości edycji pliku korekty o takim statusie.*

### <span id="page-29-0"></span>**2. Przygotowanie wersji papierowej wniosku o dofinansowanie projektu**

- 1. Aktualna wersja formularza a także instrukcja wypełniania wniosku stanowią załączniki do niniejszego Regulaminu oraz są dostępne na stronie internetowej IOK.
- 2. Wnioskodawca powinien ściśle stosować się do formatu wniosku o dofinansowanie projektu oraz załączonej do niego instrukcji wypełniania wniosku o dofinansowanie.
- 3. Wnioskodawca zobowiązany jest przygotować wniosek w wersji papierowej w jednym egzemplarzu w formacie A4. Wersja papierowa wniosku musi być wykonana z przesłanego uprzednio on-line wniosku.
- 4. Formularz wniosku na ostatniej stronie powinien zostać opatrzony datą oraz czytelnym podpisem lub pieczątką imienną i parafką osób upoważnionych do podpisania wniosku o dofinansowanie projektu, jak również przez osobę odpowiedzialną za finanse w instytucji i tak np. w przypadku gminy wymagany jest podpis wójta, burmistrza, bądź prezydenta oraz kontrasygnata skarbnika, osoby odpowiedzialnej za finanse w instytucji lub osoby upoważnionej.

- 5. Dopuszcza się sytuację, w której np. wójt zgodnie ze statutem jednostki upoważni inną osobę do podpisywania wniosku o dofinansowanie projektu w swoim imieniu, wtedy też do wniosku należy dołączyć pisemne upoważnienie.
- 6. Wniosek o dofinansowanie musi być przygotowany w jednolity sposób, wg podanych poniżej zasad:
	- a) Komplet dokumentacji powinien zostać wpięty do jednego segregatora lub teczki oznaczonej w następujący sposób:
		- logo RPO WO 2014-2020,
		- numer osi priorytetowej,
		- numer działania/poddziałania,
		- nazwa wnioskodawcy,
		- tytuł projektu,
		- numer ewidencyjny projektu: np. **RPOP.08.01.01-16-……./17** (litery określające nazwę programu / numer osi priorytetowej / numer działania / numer poddziałania / kod regionu zgodnie z NUTS / kolejny numer projektu nadawany automatycznie / rok wpływu dokumentu);
	- b) W segregatorze/teczce powinny znaleźć się: pismo przewodnie, jeden formularz wniosku, nośnik elektroniczny zawierający załączniki wymagane w wersji elektronicznej (jeśli dotyczy);
	- c) Formularz wniosku musi być umieszczony w segregatorze w taki sposób, aby korzystanie z poszczególnych dokumentów było łatwe i nie powodowało zniszczenia lub uszkodzenia innych dokumentów;
	- d) W przypadku dołączenia załączników nieprzewidzianych w instrukcji wypełniania wniosku o dofinansowanie należy załączyć je do wniosku o dofinansowanie oraz należy przygotować wykaz i nadać tym dokumentom numery;
- 7. Wersję papierową korekty wniosku o dofinansowanie projektu należy przygotować zgodnie z zasadami opisanymi w niniejszym rozdziale.